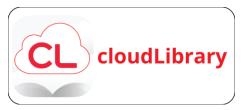

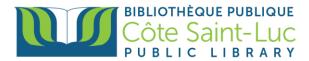

# **Getting Started with CloudLibrary (Android Devices)**

#### Download the CloudLibrary app

- 1) From your home screen, tap on the Play Store logo ightarrow
- 2) Tap on the **search bar** at the top of the screen.

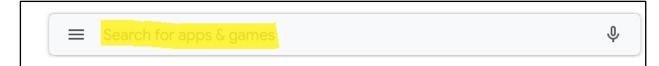

3) In the search bar, type *CloudLibrary*. and select **CloudLibrary** from the drop-down menu

| ÷ | cloudlibrary     | × |
|---|------------------|---|
| Q | cloudlibrary     | Г |
| Q | cloudlibrary app |   |

4) Tap **Install** to install the CloudLibrary app on your device. (You will be redirected to the app)

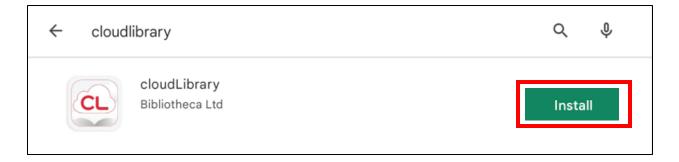

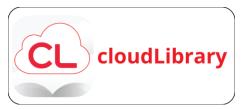

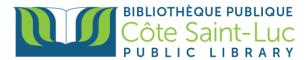

## Sign in to CloudLibrary using your library card

1) Select your **language** of choice for the app. Tap anywhere on the screen below the languages menu to continue.

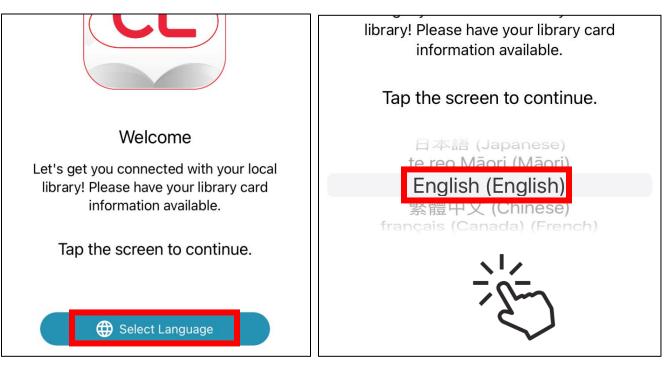

2) Select Country, Region and Library. Press Next. Accept the terms and conditions of use.

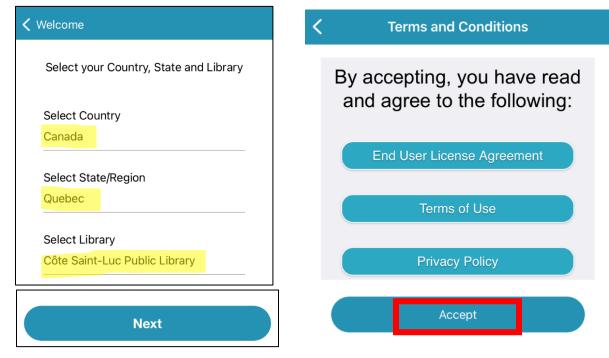

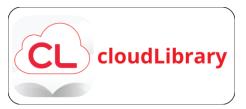

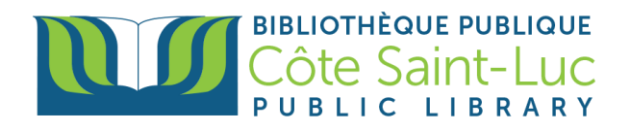

3) Enter your 14-digit library card number and press Login.

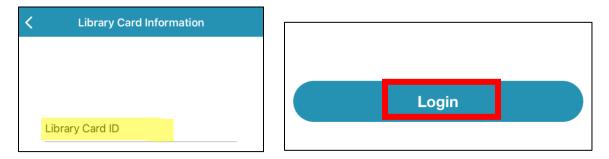

#### Using the CloudLibrary app

**Home Screen**: The Home screen provides access to your virtual library card, content you currently have on loan, trending titles, important messages from your library and notifications.

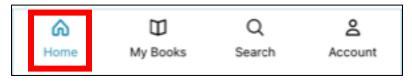

My Books: The My Books screen displays borrowed titles, your reading history, holds, and saved titles.

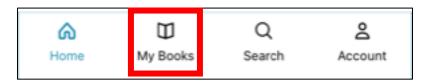

- a) Select the **Current** tab to read, renew, or return titles you currently have checked out.
  - 1. Tap the appropriate button to Read, Renew or Return your eBook.
  - 2. Tap Listen to listen to your audiobook.
  - 3. Filter the titles in this tab by content type.
  - 4. Tap the heart icon to favourite a title.
- b) **History:** The History tab will show you all of your previously borrowed titles
- c) **Holds:** The holds tab will show you all of the titles that you have on hold.
- d) **Saved:** The saved tab will show you any title that you have saved to view later.

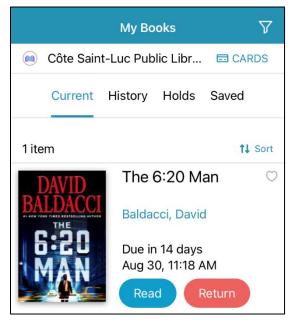

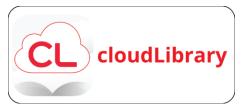

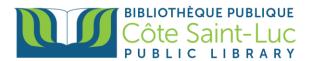

**Search**: The Search screen allows you to browse the library's CloudLibrary collection of eBooks and eAudiobooks, as well as search for a specific title or author.

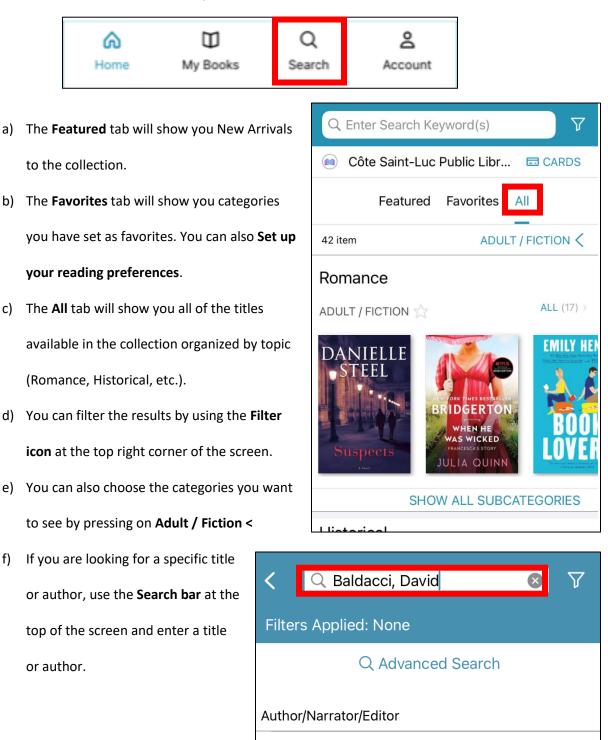

Baldacci, David

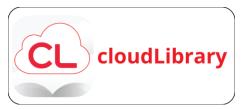

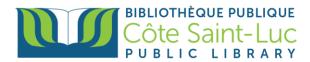

#### **Borrowing a title**

- Once you have located your title of choice, you can borrow it by pressing **Borrow.** It will be checked out to your for 21 days and automatically returned after that time.
- If you notice a headphones icon at the corner of the book jacket, this means that the title is in Audiobook format.

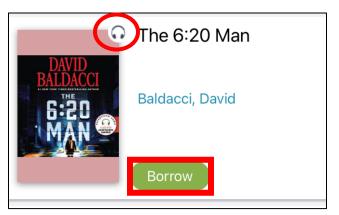

#### Placing a hold and receiving email notifications

1) If a title is already borrowed, you will have the option to Place a Hold instead. Press **Hold** to place a hold.

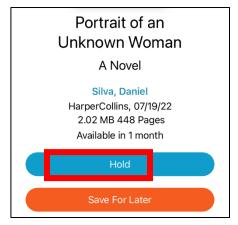

 CloudLibrary will then ask you if you want to receive an email notification when the title becomes available for you. Press OK. Turn on the Email Notifications button and enter your email address below.

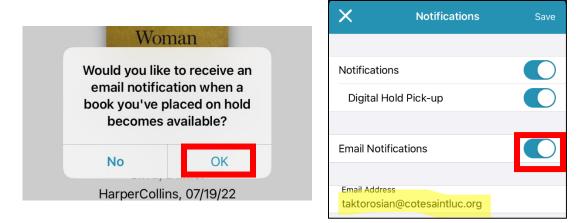

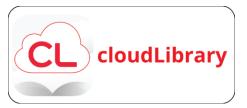

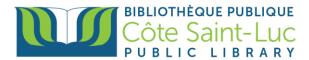

### Reading an eBook in the CloudLibrary app

1) Once you have borrowed your desired title, it will show in your My books screen. Press **Read**.

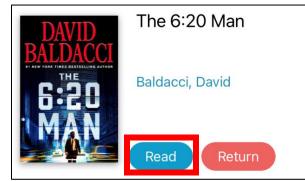

- 2) Scroll left or right to flip through the pages of the book.
- 3) Press in the center of the screen to access the reading menu.
- 4) You can **bookmark** your current page by pressing the bookmark icon.

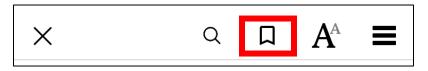

5) Press the **Aa** button to adjust reading settings such as size of text, font, background color and scroll mode. Press the three little lines to see the full table of contents of the book, as well as bookmarks and highlights.

| ×                                               | Q                          |                 | ×         | Q 🔲          | $A^{A} \equiv$ |
|-------------------------------------------------|----------------------------|-----------------|-----------|--------------|----------------|
| -                                               | A                          | A<br>Original > | Cancel    | The 6:20 Man |                |
| Travis dev                                      | Advanced sett              | ettings >       | Content   | Bookmarks    | Highlights     |
| the heat and<br>with the sun,<br>it was the las | e heat and Day Sepla Night | Title Page      |           |              |                |
| an off-the-ra                                   |                            |                 | Convright |              |                |

6) At the bottom of the screen, you will notice your progress (i.e. number of pages read)

|         | Chapter 1         |
|---------|-------------------|
| 9 / 408 | 4 left in chapter |